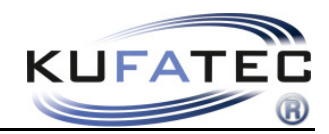

Version 1.23

# Installationshinweise FISCON Bluetooth Freisprecheinrichtung Audi

Artikelnr. 36429 36430 36430-1 36431 36431-1 (Ab Software-Index 1.43)

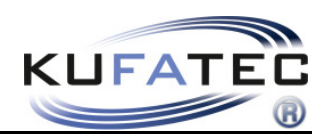

# **Inhalt**

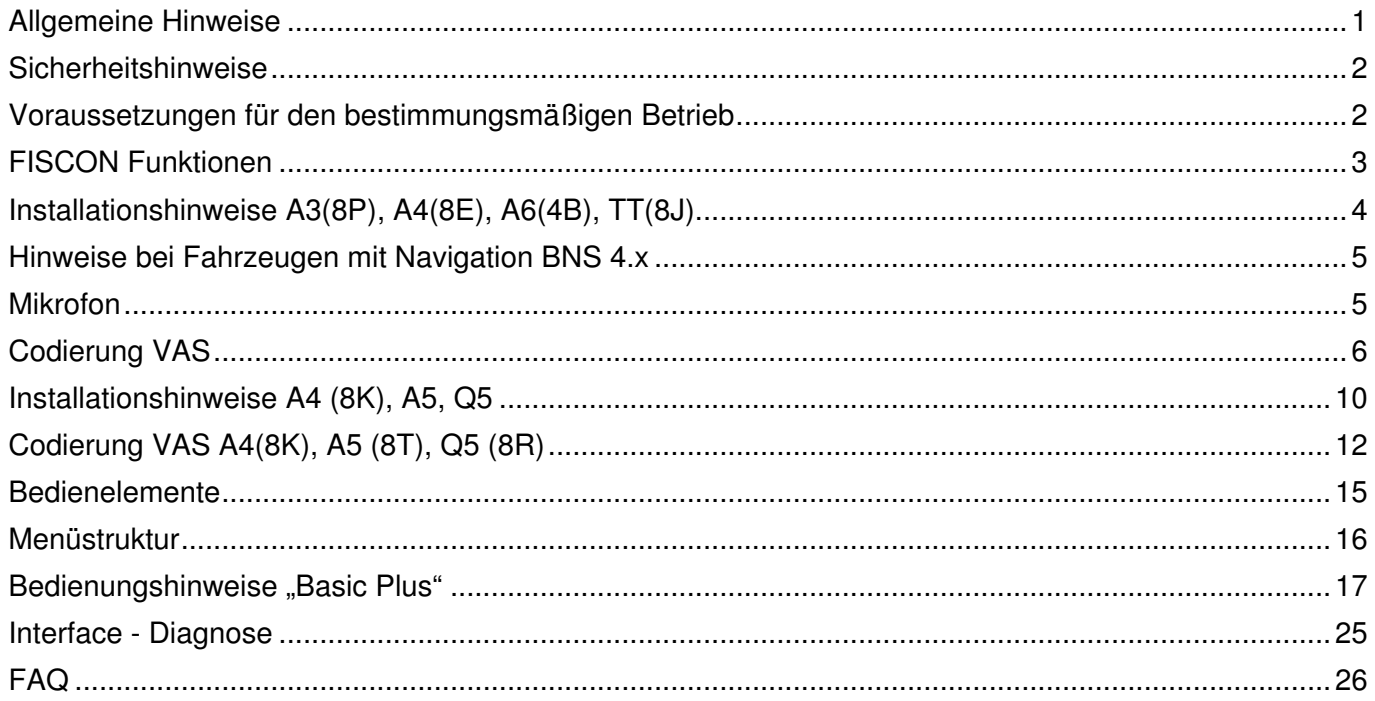

# Allgemeine Hinweise

Bei der Entwicklung des Produktes wurde besonders auf Ihre persönliche Sicherheit, kombiniert mit bestmöglichstem Bedienungskomfort, modernem Design und aktuelle Produktionstechniken geachtet. Trotz größtmöglicher Sorgfalt kann es bei unsachgemäßer Installation oder Benutzung, oder bei falscher Bedienung zu Verletzungen oder/und Sachschäden kommen.

Bitte lesen Sie deshalb die Ihnen vorliegende Bedienungsanleitung sorgfältig und vollständig durch und bewahren Sie diese auf!

Alle Artikel aus unserer Produktion durchlaufen eine 100%ige Prüfung – zu Ihrer Sicherheit. Wir behalten uns vor, jederzeit technische Änderungen durchzuführen, die dem Fortschritt dienen. Je nach Artikel und Einsatzzweck ist es eventuell notwendig, vor der Installation bzw. Inbetriebnahme die gesetzlichen Bestimmungen des jeweiligen Landes zu prüfen.

Das Gerät ist bei Garantieansprüchen in der Originalverpackung mit beigelegtem Kaufbeleg und detaillierter Fehlerbeschreibung dem Verkäufer einzuschicken. Beachten sie hierbei die Rücksendebestimmungen des Herstellers (RMA). Es gelten die gesetzlichen Gewährleistungsvorschriften.

Der Garantieanspruch und auch die Betriebserlaubnis erlischt durch:

a) unbefugte Änderungen am Gerät oder Zubehör, die nicht vom Hersteller oder dessen Partnern durchgeführt oder genehmigt wurden

- b) öffnen des Gehäuses eines Gerätes
- c) selbst ausgeführte Reparaturen am Gerät
- d) unsachgemäße Nutzung / nicht bestimmungsgemäße Nutzung / Betrieb
- e) Gewalteinwirkung auf das Gerät (Herabfallen, mutwillige Zerstörung, Unfall, etc.)

Beachten Sie beim Einbau alle sicherheitsrelevanten und gesetzmäßigen Bestimmungen.

Das Gerät darf nur durch geschultes Fachpersonal oder ähnlich qualifizierte Personen eingebaut werden.

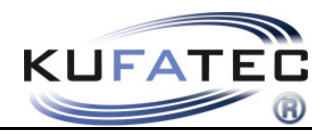

### Sicherheitshinweise

Die Installation darf nur durch geschultes Fachpersonal durchgeführt werden. Installationen nur im spannungslosen Zustand vornehmen. Dafür z.B. die Batterie vom Bordnetz trennen, beachten die dabei bitte die Vorgaben des Fahrzeugherstellers.

• Verwenden Sie niemals sicherheitsrelevante Schrauben, Bolzen oder sonstige Befestigungspunkte an Lenkung, Bremssystem oder anderen Komponenten, um Ihre eigene Fahrsicherheit nicht zu gefährden.

• Schließen Sie das Gerät nur an 12V KFZ Spannung mit Masseverbindung zur Karosserie an. Diese Unterbaugruppe ist nicht zugelassen zum Einsatz in LKWs oder anderen KFZ mit 24V Bordspannung.

• Vermeiden Sie den Einbau des Gerätes an Stellen wodurch die Fahrsicherheit oder die Funktionstüchtigkeit anderer im Fahrzeug verbauter Unterbaugruppen eingeschränkt würde.

• Dieses Modul darf nur in Kombination mit den nachfolgend genannten Fahrzeugtypen und Modellreihen verwendet werden; der Einbau darf ausschließlich unter Verwendung der in der Montageanleitung genannten Anschlüsse erfolgen.

• Für Schäden, die durch unsachgemäße Montage, die Verwendung ungeeigneter Anschlüsse oder eine Montage in nicht vorgesehene Fahrzeugtypen und -Modelle entstehen, übernimmt die Kufatec GmbH & Co. KG keine Haftung.

• Wir weisen Sie darauf hin, dass das Modul die im Folgenden beschriebenen Daten aus dem CAN-Protokoll des Kraftfahrzeugs verarbeitet. Bei dem Einbau des Moduls wird daher auf ein modellspezifisches Gesamtsystem zugegriffen, das uns als Hersteller der genannten Baugruppe nur zum Teil bekannt ist.

• Vor allem bei Änderungen innerhalb derselben Modellreihe und desselben Modelljahres kann deshalb die Verwendbarkeit unserer Baugruppe nicht in jedem Fall gewährleistet werden. Für eine Verwendbarkeit unserer Baugruppe mit herstellerseitigen Änderungen übernimmt die Kufatec GmbH & Co. KG daher keine Haftung.

• Die Kufatec GmbH & Co. KG übernimmt keine Gewähr dafür, dass der Einbau des hier beschriebenen Bauteils nach den Garantiebestimmungen einzelner Fahrzeughersteller zugelassen ist. Bitte beachten Sie deshalb vor dem Einbau die Einbaurichtlinien und Garantiebedingungen Ihres Fahrzeugherstellers.

• Der Hersteller behält sich vor, Bauteile ohne Angaben von Gründen zu ändern.

**ACHTUNG:** Ihre Aufmerksamkeit ist erstrangig dem Straßenverkehr zu widmen. Eine Bedienung des Telefons sollte nur erfolgen, wenn es die Verkehrs-, Wetter- und Straßenverhältnisse es erlauben. Wählen Sie die Telefonlautstärke so, dass Sie jederzeit akustische Warnsignale (Feuerwehr, Polizei) wahrnehmen können.

• Irrtümer und Änderungen vorbehalten

### Voraussetzungen für den bestimmungsmäßigen Betrieb

Setzen Sie das Gerät nur in dem ihm zugedachten Bereich ein.

Bei zweckfremdem Gebrauch, nicht fachgerechter Installation oder bei Umbauten erlöschen die Betriebserlaubnis und der Garantieanspruch.

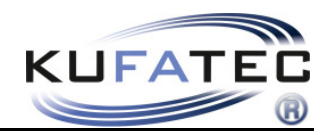

### FISCON Funktionen

• Bedienung über Radio Concert, Symphony (A4 8K, A5 8T, A5 8F, Q5 8R) sowie

Navigation RNS-E, BNS 5.0 (Nur Basic-Plus)

Multifunktionslenkrad (falls vorhanden)

- **A2DP Audiostreaming** zum Abspielen von Musikdateien über die Fahrzeuglautsprecher.
- Regulierung der **Mikrofon Verstärkung** zur Optimierung der Sprachqualität
- **Lautstärkeregulierung** bezüglich A2DP, Telefongespräch, Klingelton ...
- **Uneingeschränkte** Möglichkeit von Software **Updates**
- Nutzen der folgenden **Telefonfunktionen:**

Aufrufen der **Telefonbucheinträge** (Abhängig vom Telefon, Darstellung im FIS) Gespräche aufbauen, annehmen und beenden Lautstärkeregelung

• **Diagnosefunktion** – Abrufen von Interface Informationen sowie Durchführung eines Interface - Reset mittels Audi VAS Tester

## Lieferumfang

Bluetooth Interface Kabelsatz Mikrofon

> **HINWEIS:** Vor Installation ist zu prüfen, ob das Fahrzeug mit Video Adaptern von Fremdmarken ausgestattet ist. Sollte ein nicht von der Kufatec GmbH & Co. KG entwickeltes Interface verbaut sein wird für die uneingeschränkte Funktion der Freisprechanlage nicht garantiert. Gegebenenfalls ist das markenfremde Interface aus dem Fahrzeug zu entfernen.

Aus Gründen einer stabilen Kommunikation ist auf folgende Installationsreihenfolge zu achten:

#### **Fahrzeug >>> FISCON >>> Multimedia (Multimedia Adapter, TV-Freischalter)**

Das FISCON System kann in Kombination mit dem Kufatec Multimedia Adapter (ab SW 2.53) genutzt werden.

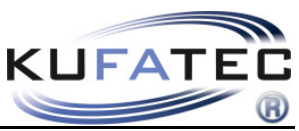

Installationshinweise A3(8P), A4(8E), A6(4B), TT(8J)

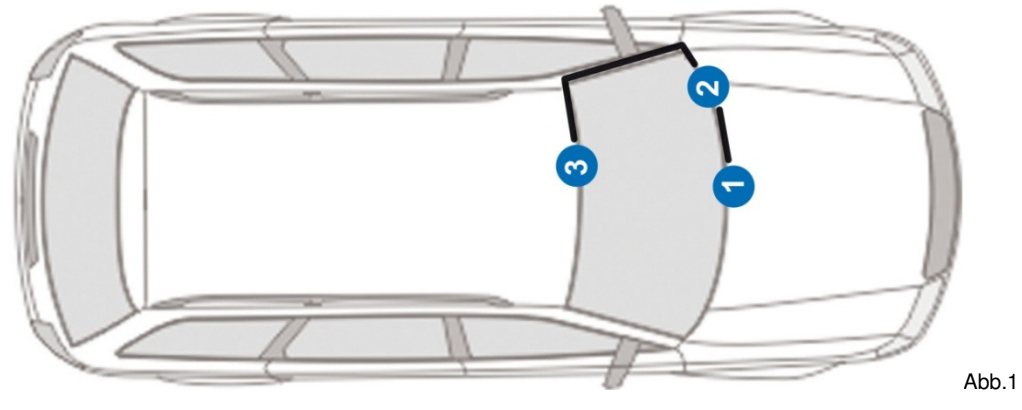

**1 – Radio- Navigation 2 – Telefon Interface (Position kann variieren) 3 – Mikrofon**

**HINWEIS:** Positionierung des Telefoninterface sowie Verlegung der Mikrofonleitung kann zwischen den verschiedenen Modellreihen abweichen.

Je nach Fahrzeugvariante ist die Blende vom Radio/ Navigation mit einem Plastikkeil zu demontieren. Lösen Sie die 4 Torxschrauben oder verwenden Sie passende Entriegelungshaken (Abb. 2) und entnehmen Sie das Radio/ Navigation.

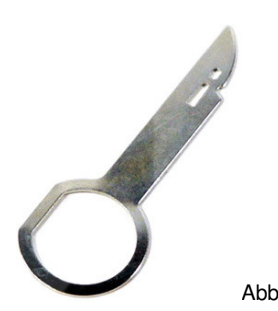

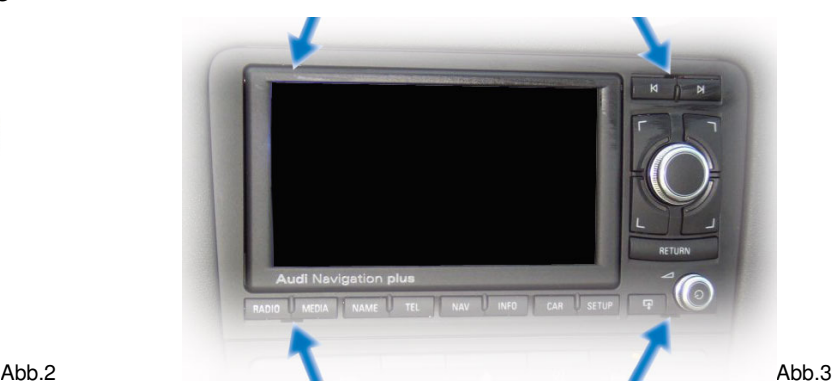

Der Plug & Play Anschluss des Kabelsatzes erfolgt an der Rückseite der Head Unit.

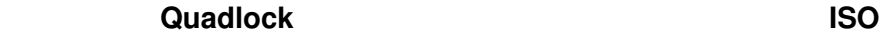

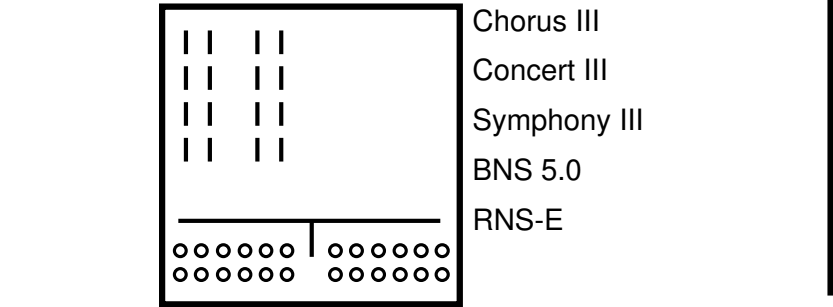

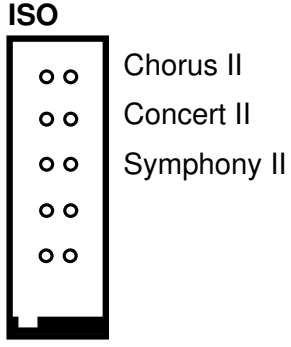

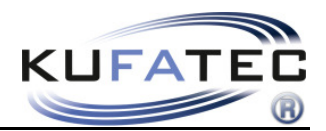

### Hinweise bei Fahrzeugen mit Navigation BNS 4.x

Ist das Fahrzeug mit einer Navigation BNS 4.X ausgestattet sind die Leitungen für TEL+, TEL- und Stummschaltung wie folgt mit dem 20-poligen Stecker des Navigationsrechners zu verbinden.

Verlegen Sie die jeweiligen Leitungen in den linken Bereich des Kofferraumes (Abb. 4).

Anschluß **20-poliger Mini-Iso** Stecker (Abb. 5).

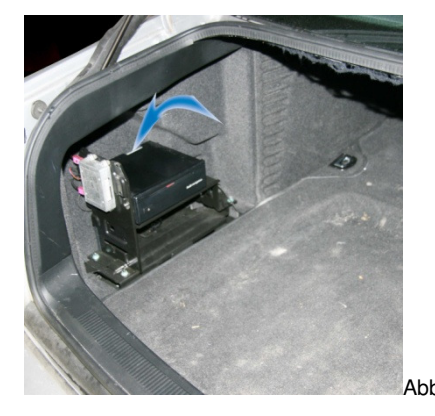

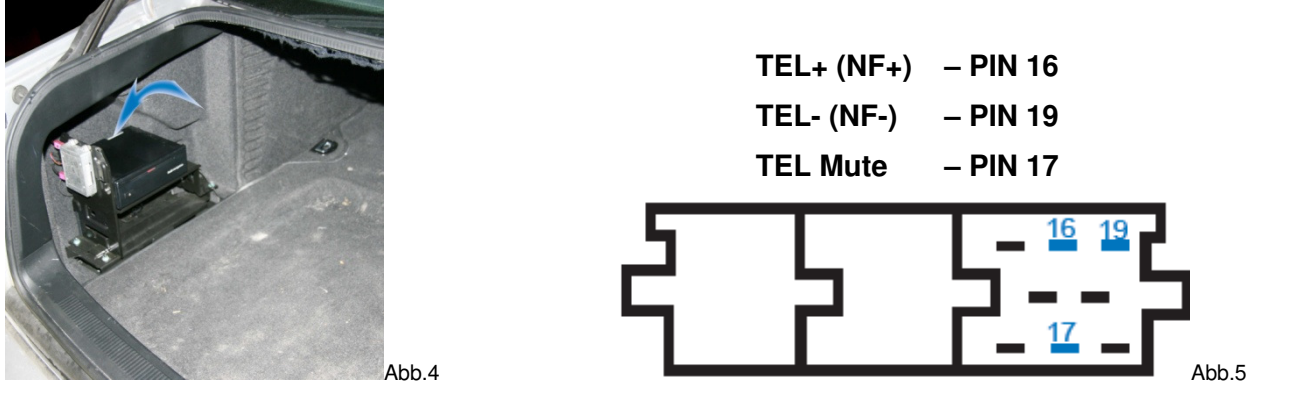

### Mikrofon

**ACHTUNG:** Verfügt das Fahrzeug über Airbags ist aus Sicherheitsgründen darauf zu achten, dass die Mikrofonleitung **HINTER** dem Airbag und nicht auf Spannung verlegt wird. Befestigen Sie die Leitung so, dass der Airbag in seiner Funktion nicht beeinträchtigt wird.

Hebeln Sie das Airbag Schild (mit einem geeigneten Demontagekeil) aus seiner Fassung und lösen Sie die dahinter liegende Schraube (Abb. 7). Beginnen Sie, unter Verwendung einer Hilfsleitung und Klebeband, mit der Verlegung der Mikrofonleitung in Richtung Innenleuchte (Abb. 8).

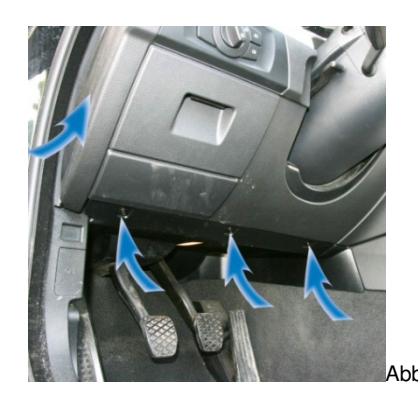

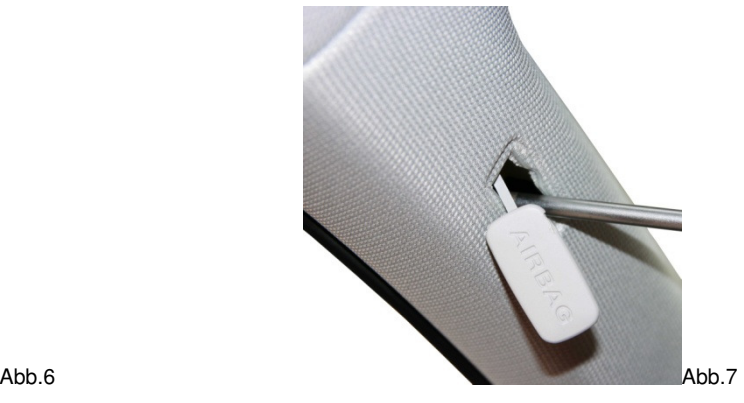

Richten Sie das Mikrofon auf die Position des Fahrers aus (Abb. 9).

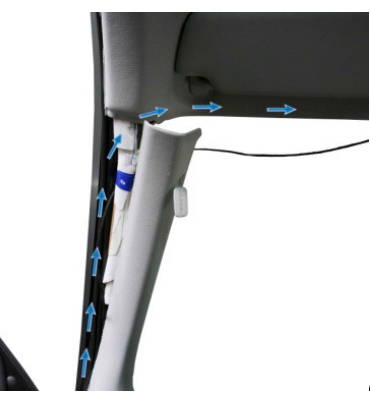

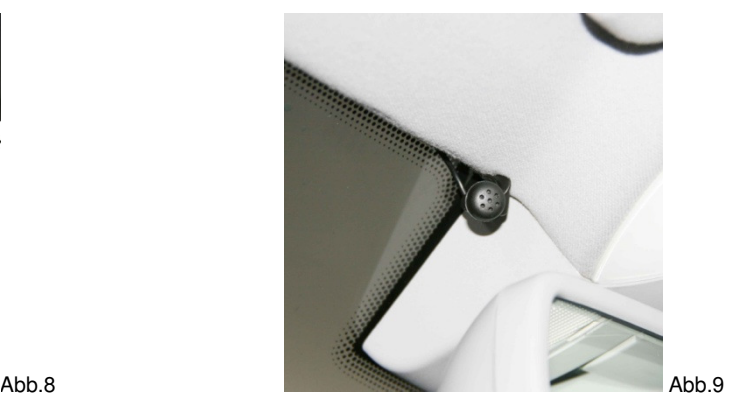

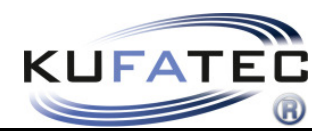

# Codierung VAS

Zur Codierung des Fahrzeuges kontaktieren Sie bitte Ihren lokalen Audi Partner. Zur Durchführung der Fahrzeugcodierung ist die **Fahrzeug-Eigendiagnose** zu wählen.

### **Bei Navigation Audi RNS-E, Seat Media System 6,5" Adresse 56 xxx7xx Bei US Modellen eine 6**

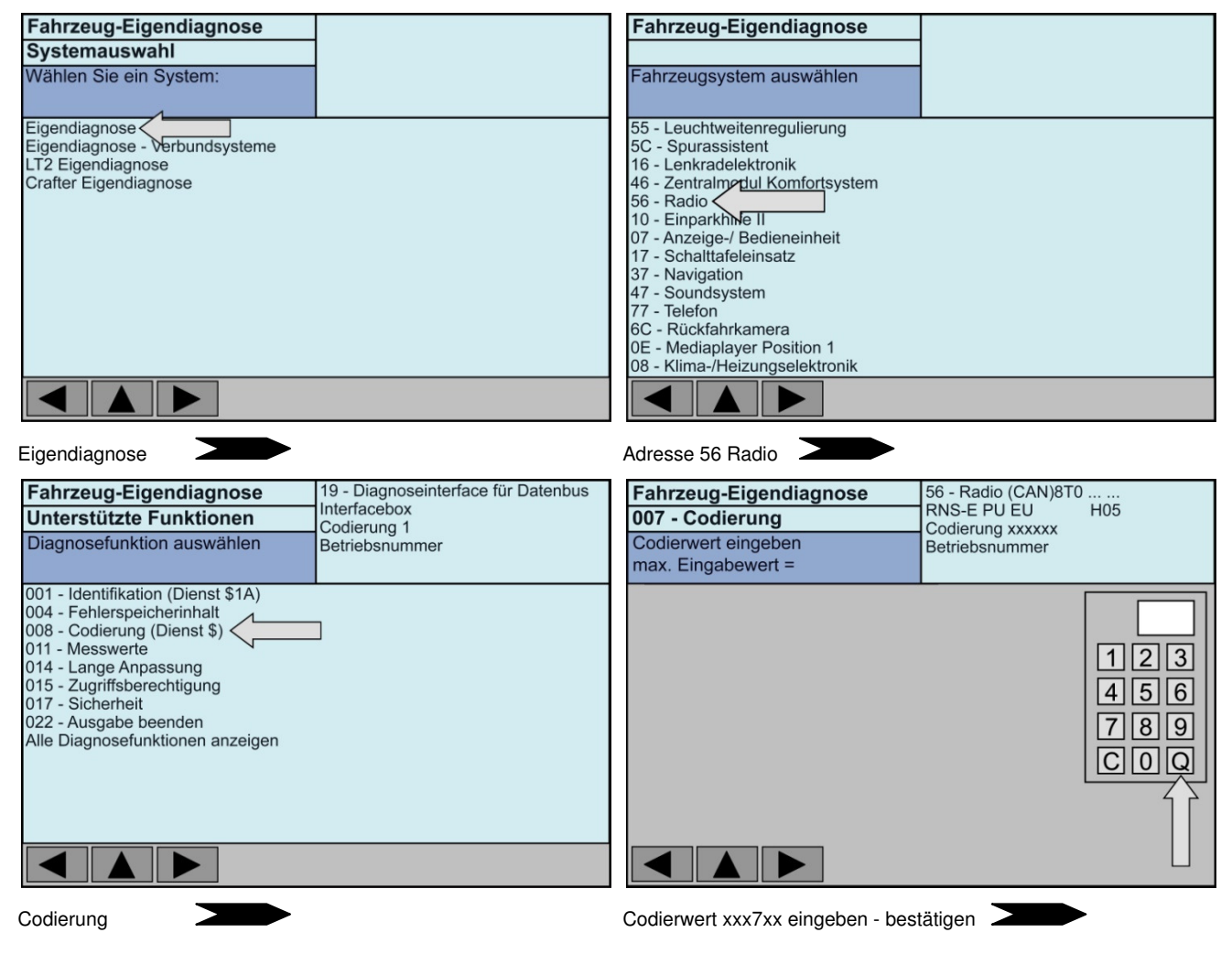

### **Abschließend RNS-E Reset durchführen**

Nach erfolgreicher Codierung ist ein **RESET** der Navigationseinheit notwendig. Hierzu bitte das Gerät ausschalten und beim Einschalten den Knopf solange gedrückt halten (ca. 45 Sek) bis das Gerät einen Neustart durchführt.

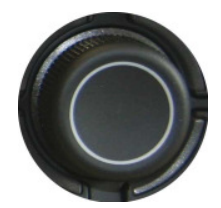

Beim Einschalten Knopf gedrückt halten bis Neustart erfolgt.

**RNS-E muß mind. Über einen Softwarestand von 350 verfügen.** 

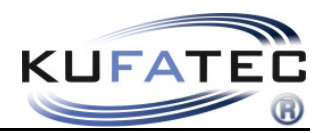

#### **Bei Navigation Audi BNS 5.0, Seat Media System 1.0 Adresse 56 xx?xxx +02 (Um 2 erhöhen)**

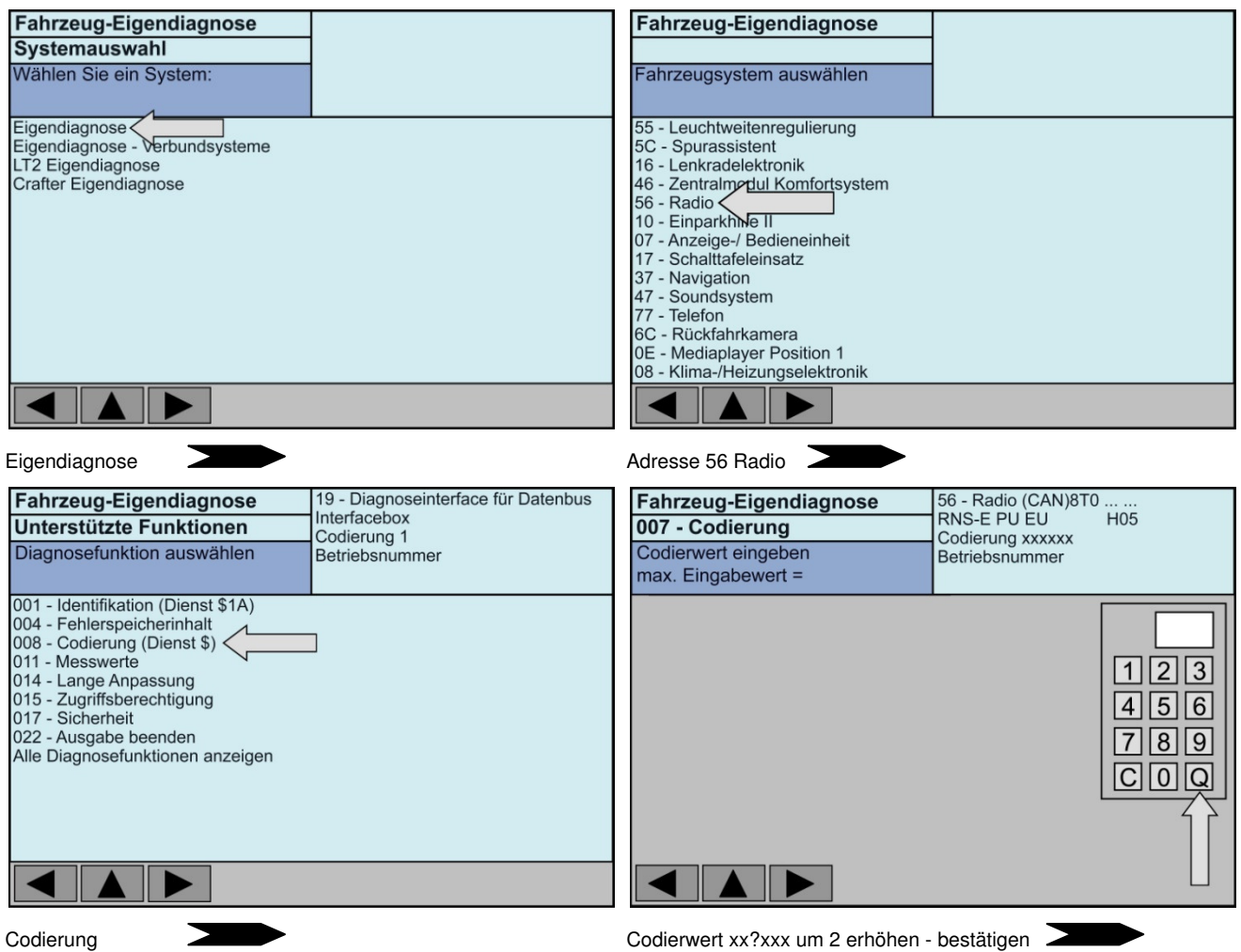

#### **Bei Radio Concert III/ Symphony III, Seat Adaggio Adresse 56 ?xxxxx +04 (Um 4 erhöhen)**

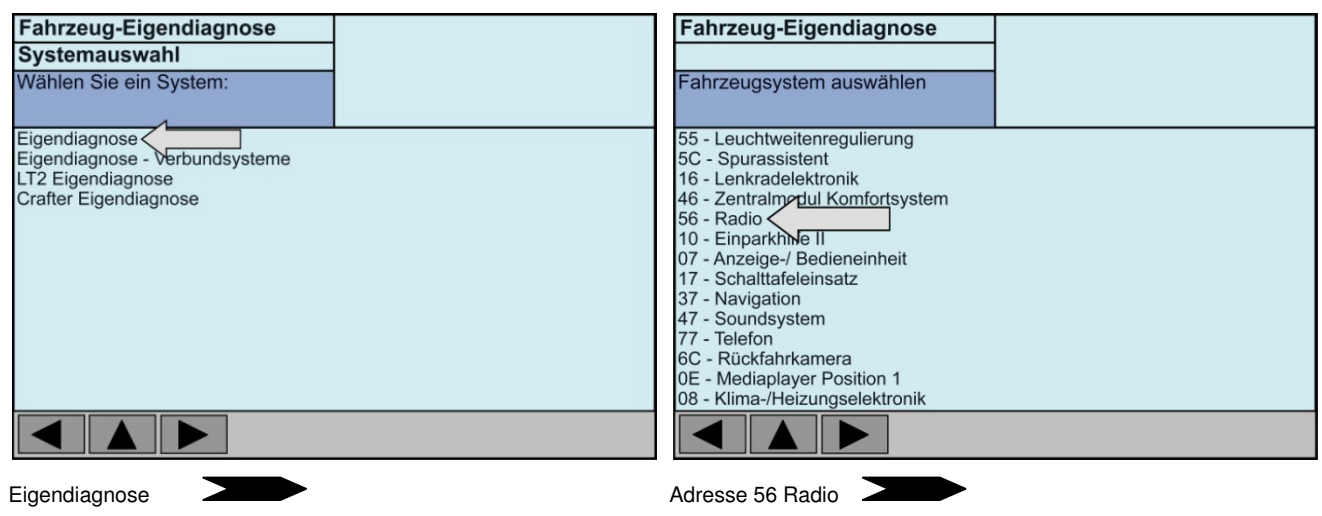

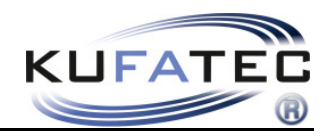

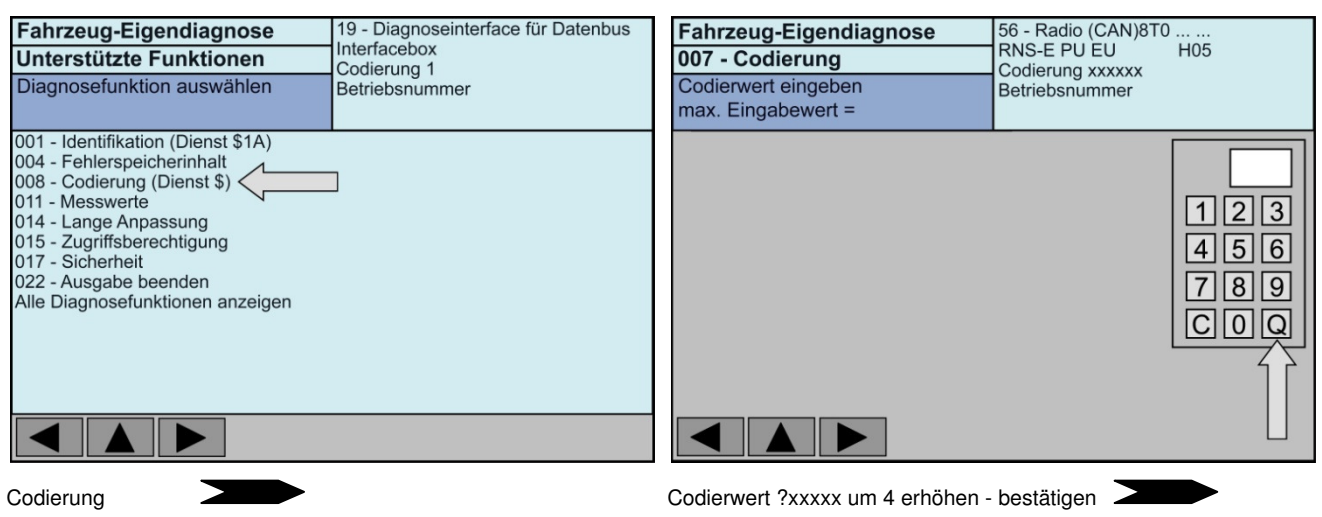

**ZUSATZ Adresse 17 (Kombiinstrument) Bei Audi A4 8E A6 4B A8 4D Seat Exeo Anpassungskanal 62 - +02 (um 2 erhöhen)** 

**ZUSATZ Adresse 16 (Lenksäulenelektronik) – NICHT notwendig wenn kein Multifunktionslenkrad verbaut ist!** 

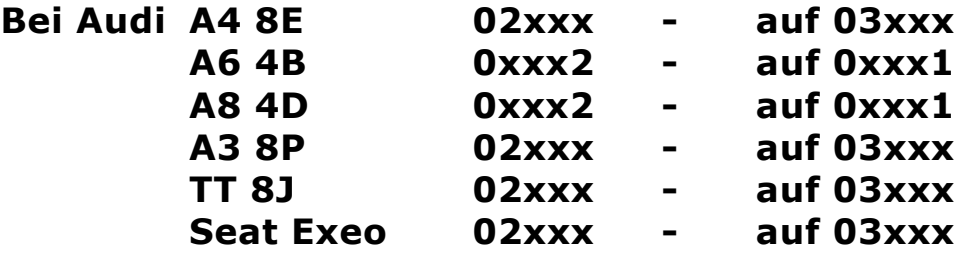

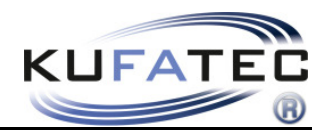

#### **ZUSATZ Adresse 19 – CAN Gateway Verbauliste Bei Audi A3 8P TT 8J**

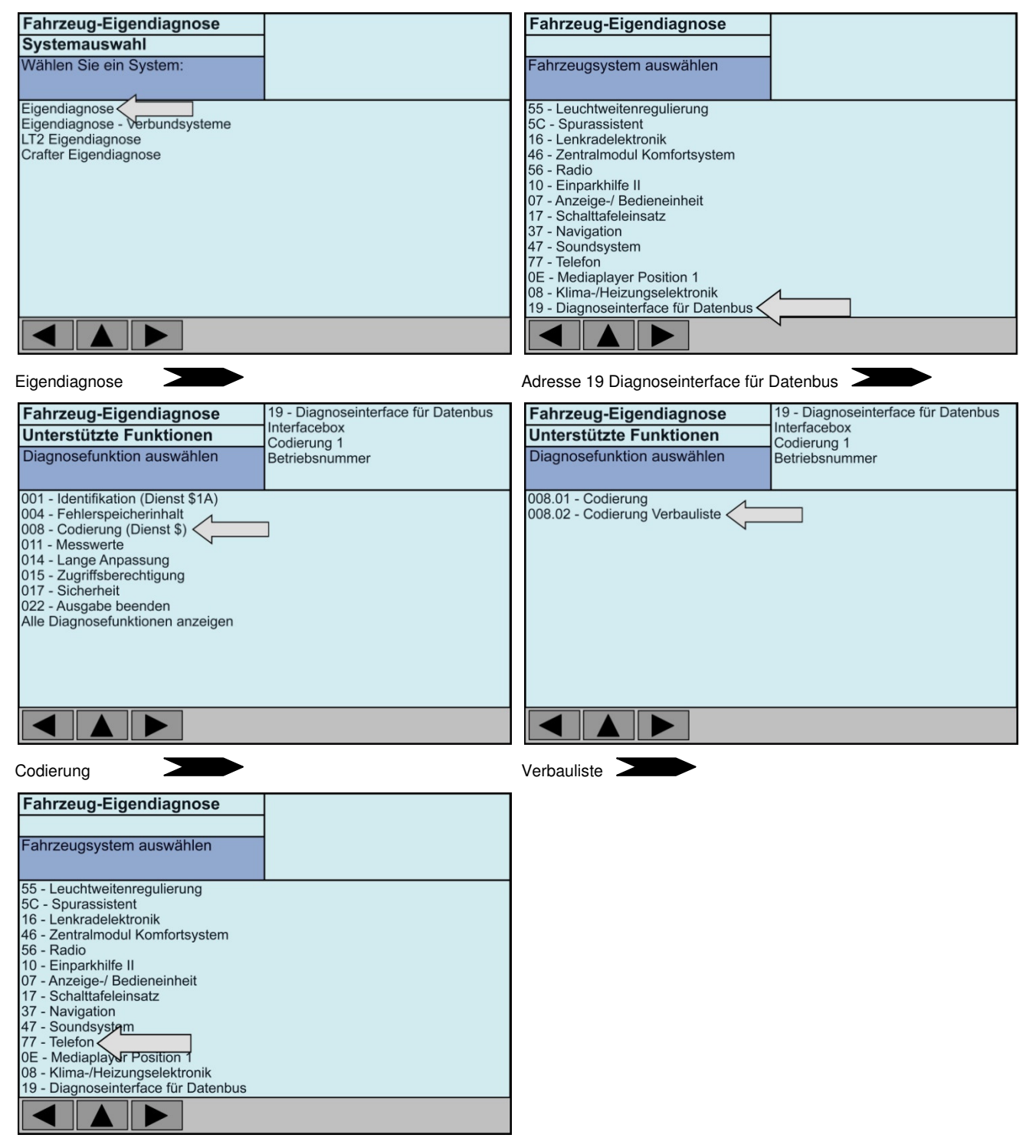

Telefon auf codiert setzen – Codierung bestätigen

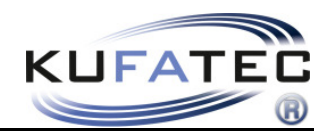

# Installationshinweise A4 (8K), A5, Q5

Behutsam mit einem geeigneten Demontagekeil (um Beschädigungen zu vermeiden) die Blende für das Display aus seiner Fassung hebeln (Abb. 10). Steckverbindung der Airbag Kontrollleuchte trennen.

Lüftungsdüsen (Abb. 11) sowie das Klimabedienteil (Abb. 12) mit einem geeignetem Haken aus Ihrer Fassung lösen. Diese sind nur gesteckt.

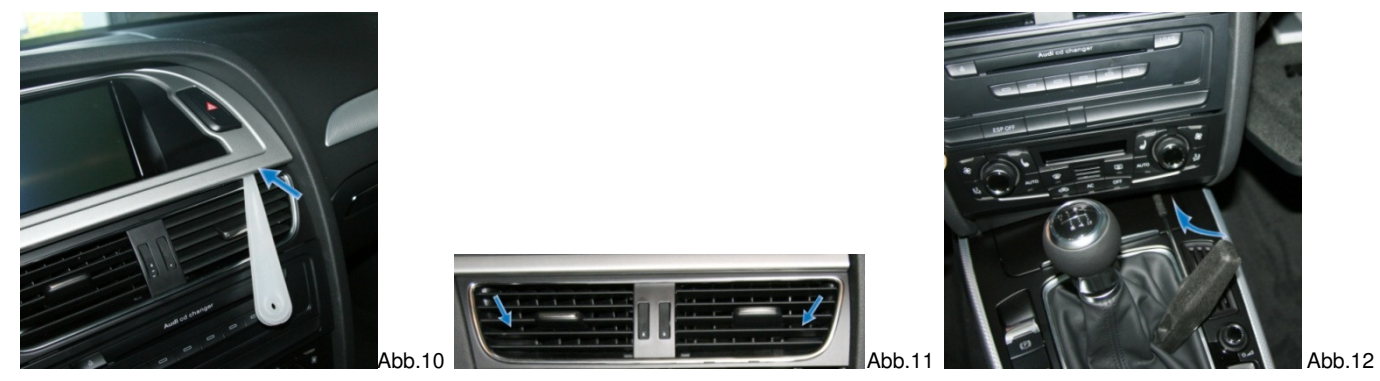

4 Schrauben der Radioanlage lösen und Gerät nach vorn heraus ziehen. Steckverbindung entriegeln. Der Plug & Play Anschluss des Kabelsatzes erfolgt an der Rückseite der Head Unit.

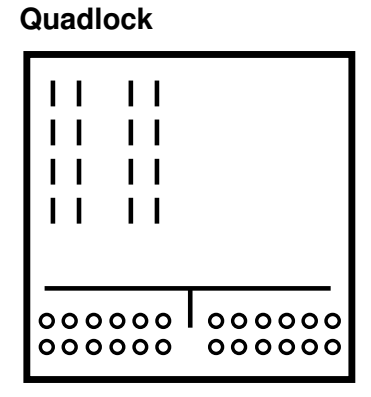

Lösen Sie die benötigten Schrauben vom Handschuhfach (Abb. 13 - 15).

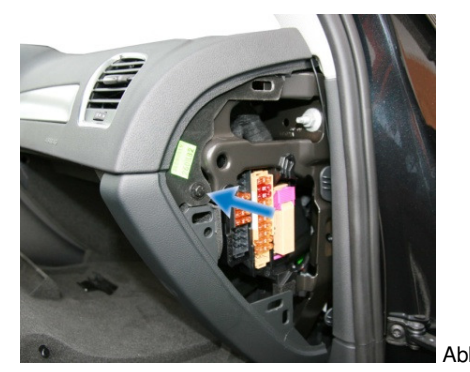

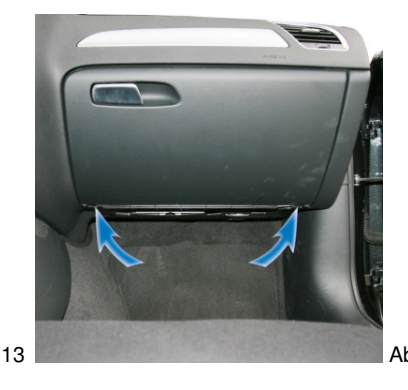

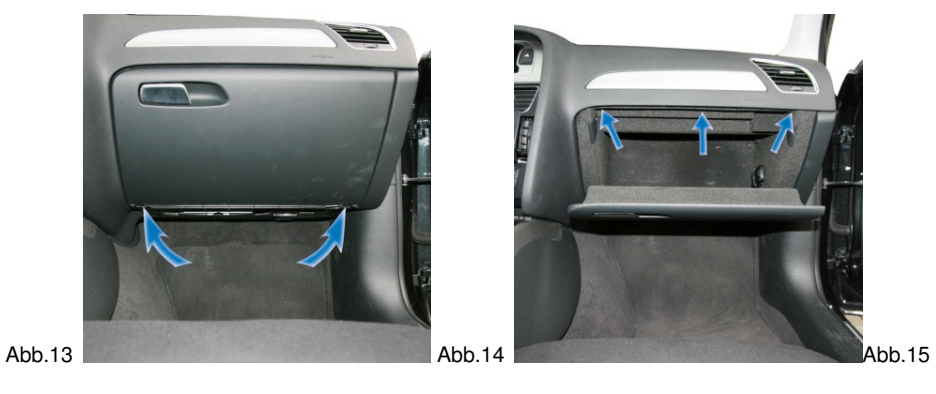

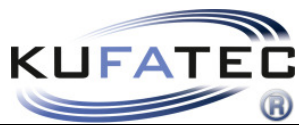

Hebeln Sie das Airbag Schild (mit einem geeigneten Demontagekeil) aus seiner Fassung und lösen Sie die dahinter liegende Schraube (Abb. 16).

Beginnen Sie, unter Verwendung einer Hilfsleitung und Klebeband, mit der Verlegung der Mikrofonleitung (Abb. 18) in Richtung Innenleuchte.

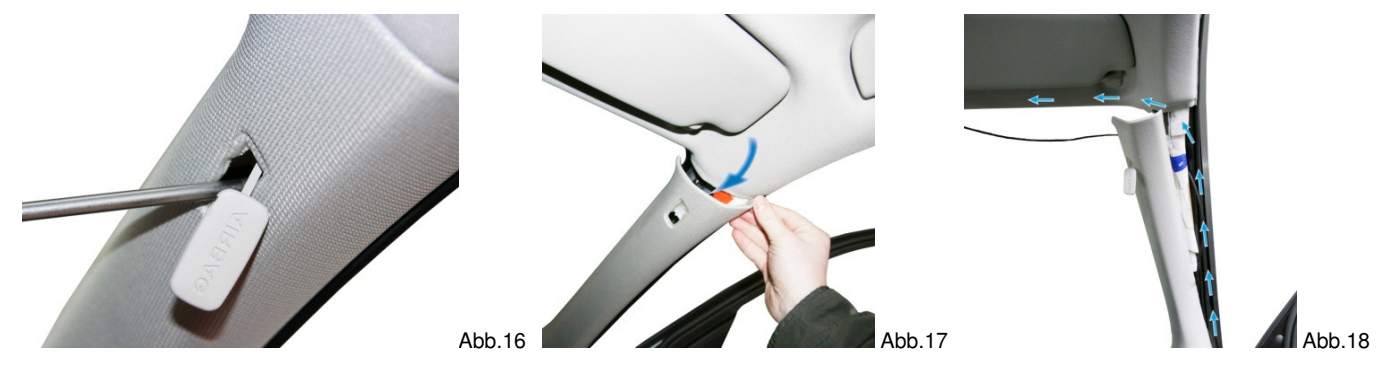

**ACHTUNG:** Verfügt das Fahrzeug über Airbags ist aus Sicherheitsgründen darauf zu achten, dass die Mikrofonleitung **HINTER** dem Airbag und nicht auf Spannung verlegt wird. Befestigen Sie die Leitung so, dass der Airbag in seiner Funktion nicht beeinträchtigt wird.

Öffnen Sie das Ablagefach der Innenleuchte und lösen Sie die Schraube (Abb. 19). Positionieren Sie das Mikrofon an der originalen Position (Fahrerseite) der Innenleuchte (Abb. 21).

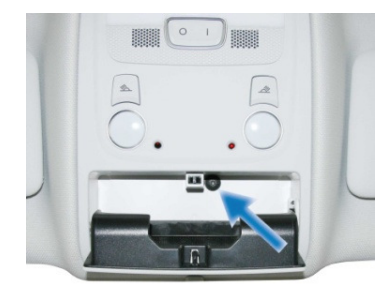

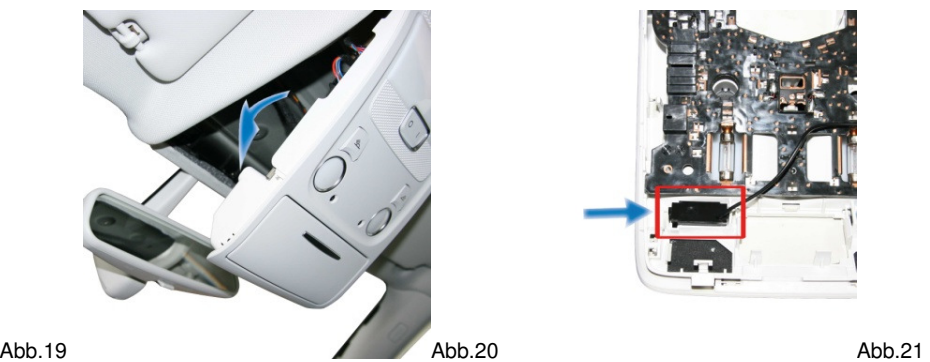

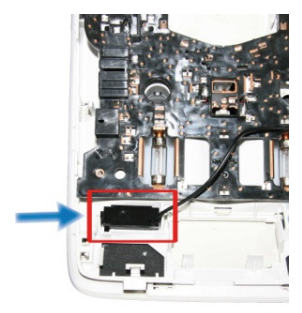

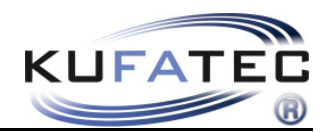

# Codierung VAS A4(8K), A5 (8T), Q5 (8R)

Zur Codierung des Fahrzeuges kontaktieren Sie bitte Ihren lokalen Audi Partner. Zur Durchführung der Fahrzeugcodierung ist die **Fahrzeug-Eigendiagnose** zu wählen.

Adresse 19 **Verbauliste** Telefon auf "codiert" setzen Fahrzeug-Eigendiagnose Fahrzeug-Eigendiagnose Systemauswahl Wählen Sie ein System: Fahrzeugsystem auswählen Eigendiagnose<br>Eigendiagnose - Verbundsysteme 55 - Leuchtweitenregulierung 5C - Spurassistent LT2 Eigendiagnose 16 - Lenkradelektronik 46 - Zentralmodul Komfortsystem Crafter Eigendiagnose  $56 - Radio$ 10 - Einparkhilfe II 07 - Anzeige-/ Bedieneinheit<br>17 - Schalttafeleinsatz 37 - Navigation 47 - Soundsystem 77 - Telefon 0E - Mediaplayer Position 1 08 - Klima-/Heizungselektronik<br>19 - Diagnoseinterface für Datenbus Eigendiagnose **Adresse 19 Diagnoseinterface für Datenbus** Fahrzeug-Eigendiagnose 19 - Diagnoseinterface für Datenbus 19 - Diagnoseinterface für Datenbus Fahrzeug-Eigendiagnose Interfacebox Interfacebox Unterstützte Funktionen Unterstützte Funktionen Codierung 1 Codierung 1 Diagnosefunktion auswählen Betriebsnummer Diagnosefunktion auswählen Betriebsnummer 001 - Identifikation (Dienst \$1A) 008.01 - Codierung<br>008.02 - Codierung Verbauliste < 004 - Fehlerspeicherinhalt 008 - Codierung (Dienst \$) 011 - Messwerte 014 - Lange Anpassung 015 - Zugriffsberechtigung<br>015 - Zugriffsberechtigung 022 - Ausgabe beenden Alle Diagnosefunktionen anzeigen Codierung Verbauliste Fahrzeug-Eigendiagnose Fahrzeugsystem auswählen 55 - Leuchtweitenregulierung 5C - Spurassistent 16 - Lenkradelektronik 46 - Zentralmodul Komfortsystem 56 - Radio 10 - Einparkhilfe II 07 - Anzeige-/ Bedieneinheit 17 - Schalttafeleinsatz 37 - Navigation 47 - Navigation<br>47 - Soundsystem 47 - Soundsystem<br>77 - Telefon<br>0E - Mediaplay F Position 1<br>08 - Klima (Heizungselektro 02 - Mediaplayer Fosition<br>108 - Klima-/Heizungselektronik<br>19 - Diagnoseinterface für Datenbus

Telefon auf codiert setzen – Codierung bestätigen

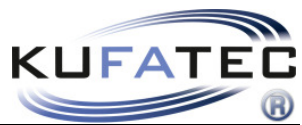

# **Adresse 56 Radio Byte 3 Codierwert 10000010**

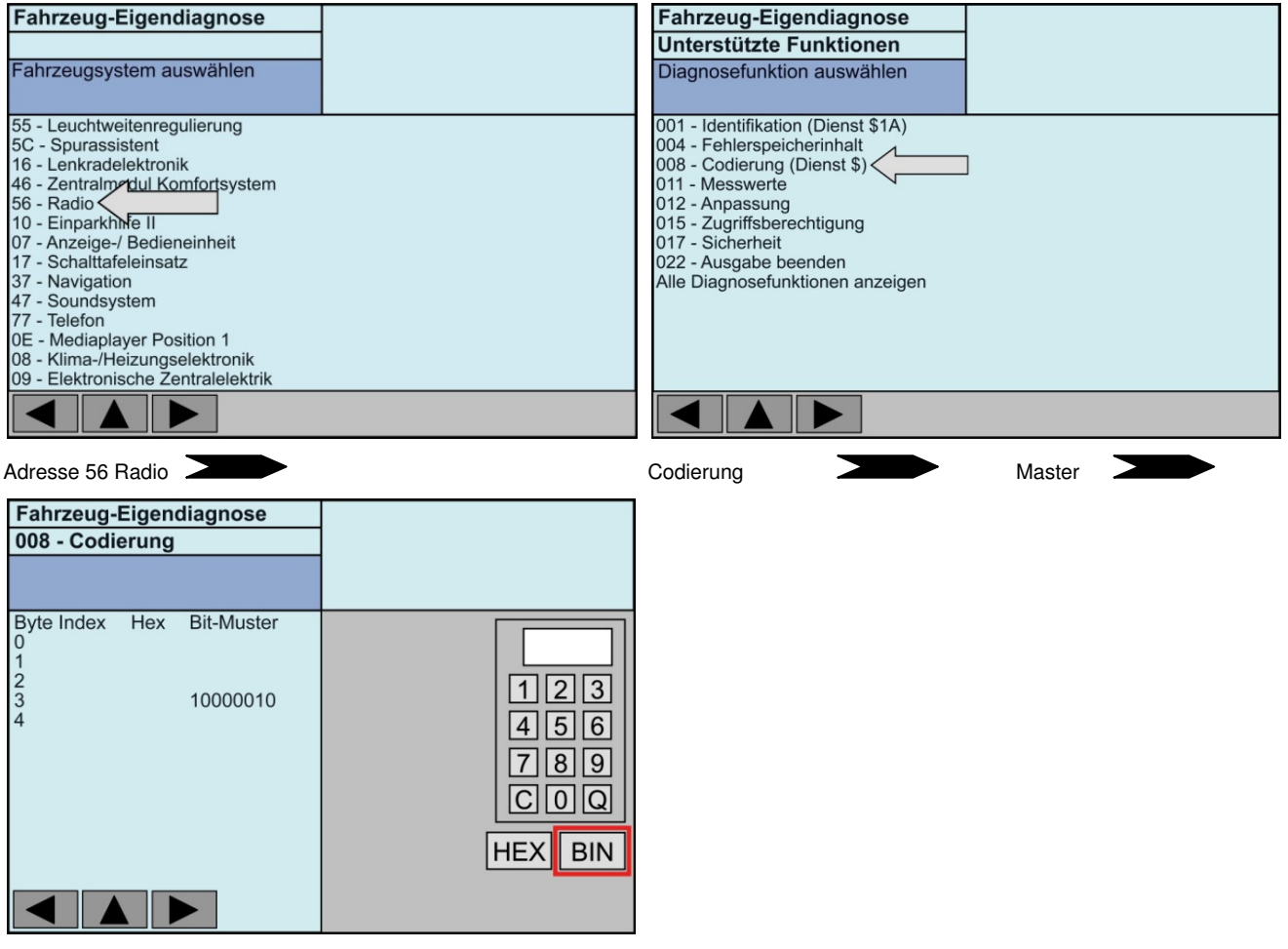

BIN anwählen Codierwert 10000010 eingeben+ bestätigen

### **Adresse 47 Soundsystem**

**Nur** für Fahrzeuge mit Audi Sound System oder Bang & Olufsen.

#### Byte 0 - Bit 0 auf 1 setzen xxxxxxxx1

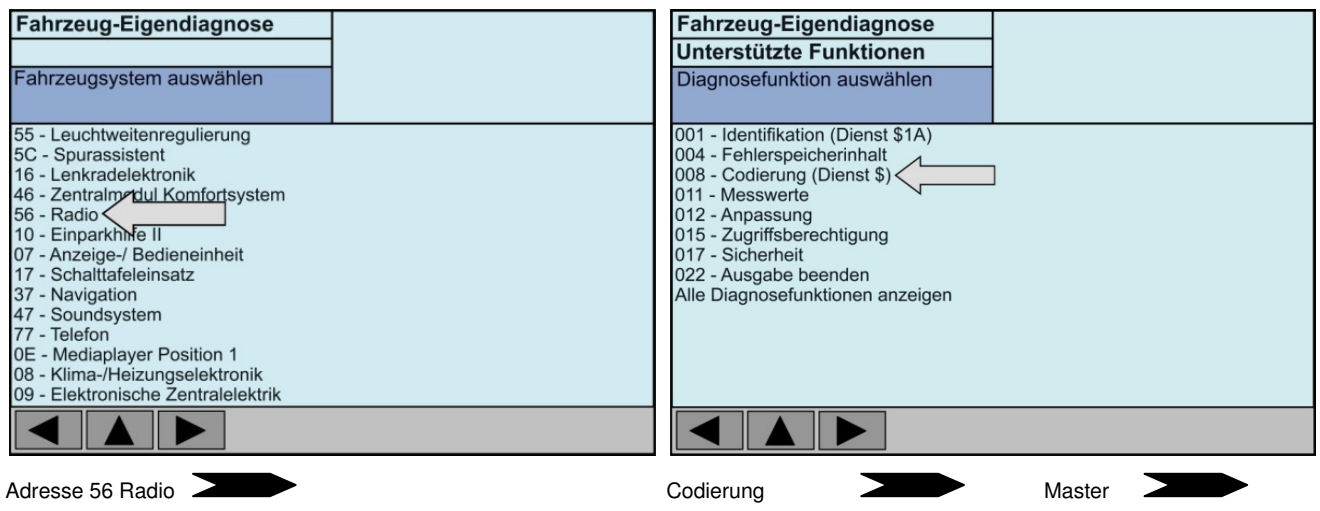

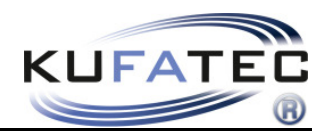

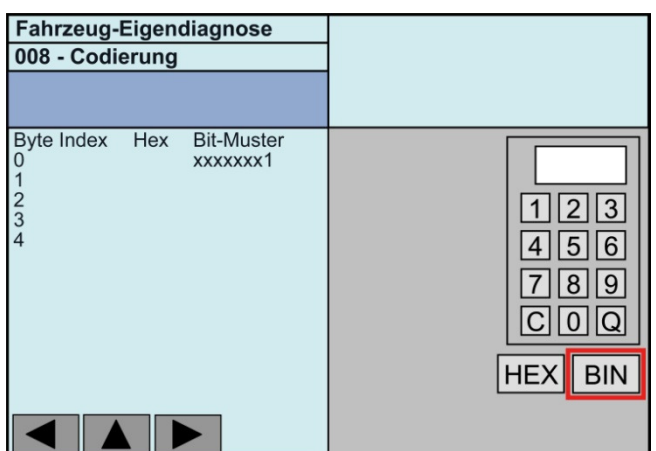

BIN anwählen Codierwert eingeben+ bestätigen

#### Byte 0 - Bit 1 auf 0 setzen xxxxxxx0x

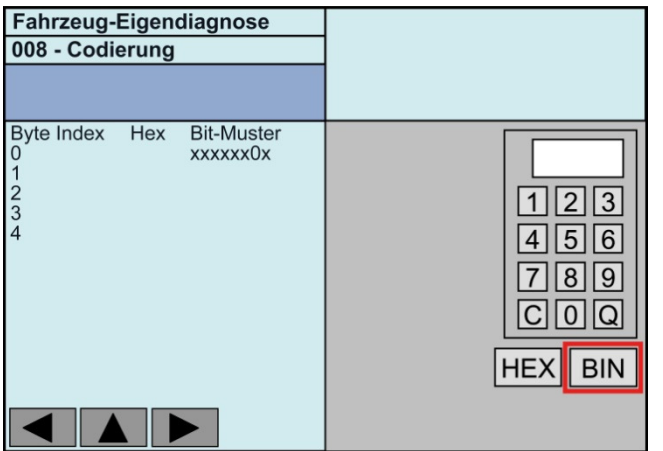

Zählmethode:

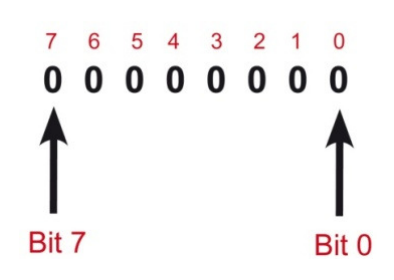

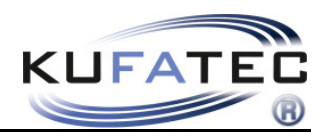

### Bedienelemente

### **Multifunktionslenkrad (A3 8P, A4 B7, A4 8K, A5 8T, A5 8F, Q5 8R)**

Durch Betätigung der **MODE** Taste am gelangen Sie in das Menü der Freisprecheinrichtung. Mittels Scrollrad haben Sie die Möglichkeit die jeweiligen Optionen der Freisprecheinrichtung auszuwählen sowie Einstellungen vorzunehmen. Die nachfolgende Menü-Struktur gibt eine detaillierte Auflistung über die einzelnen Einstellungsmöglichkeiten.

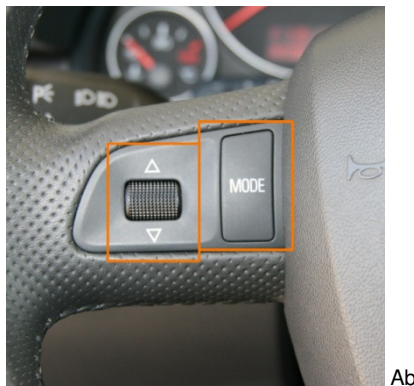

Ahh 22

### **Multifunktionslenkrad (A4 B6, A6 4B, A8 4D)**

Durch wiederholte Betätigung der "**<**" - Taste am MFL gelangen Sie zum Telefonmenü. Mittels Pfeil-Tasten "**Λ**" - " " springen Sie zwischen den jeweiligen Auswahlmöglichkeiten. Mit der "**>**"-Taste erfolgt die Auswahl des jeweiligen Menüpunktes. Zum Verlassen des Menüs wählen Sie bitte die "**<**" - Taste.

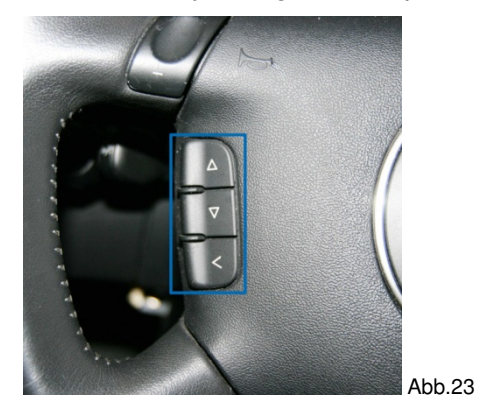

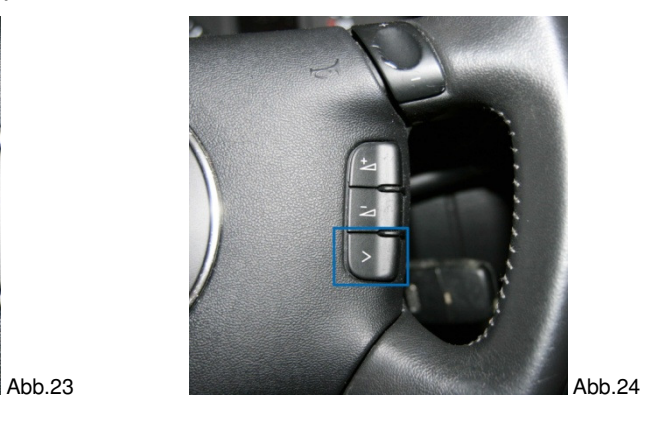

### **Fahrerinformationssystem**

Die Menüpunkte der Telefonanlage werden gleichzeitig im FIS angezeigt.

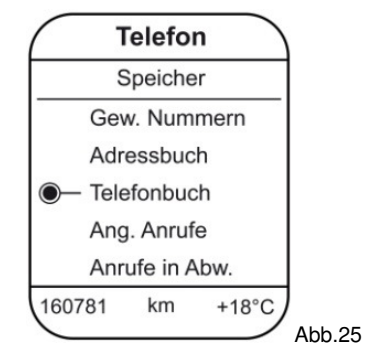

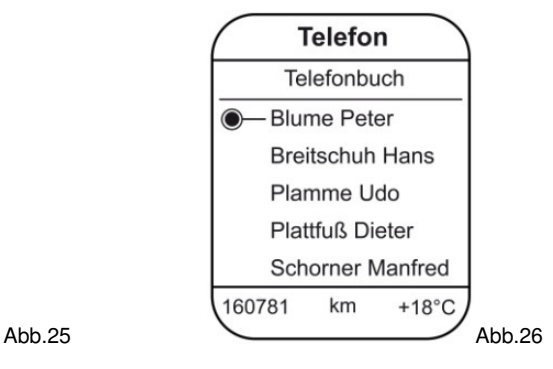

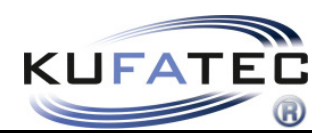

### Menüstruktur

Eingeschränkt für A4 8K, A5 8T, A5 8F, Q5 8R

**TELEFONBUCH** 

 $\bigcup$ GEW. NUMMERN

 $\bigcup$ ANGEN. ANRUFE

 $\bigtriangledown$ ANRUFE IN ABW.

 $\bigcup$  $\overline{A}$ 2DP  $\overline{\Sigma}$  A2DP STARTEN  $\overline{\Sigma}$  A2DP BEENDEN

 $\bigcup$ MIKROFON VERSTÄRKUNG  $\Sigma$  SIGNAL 0dB – 30dB

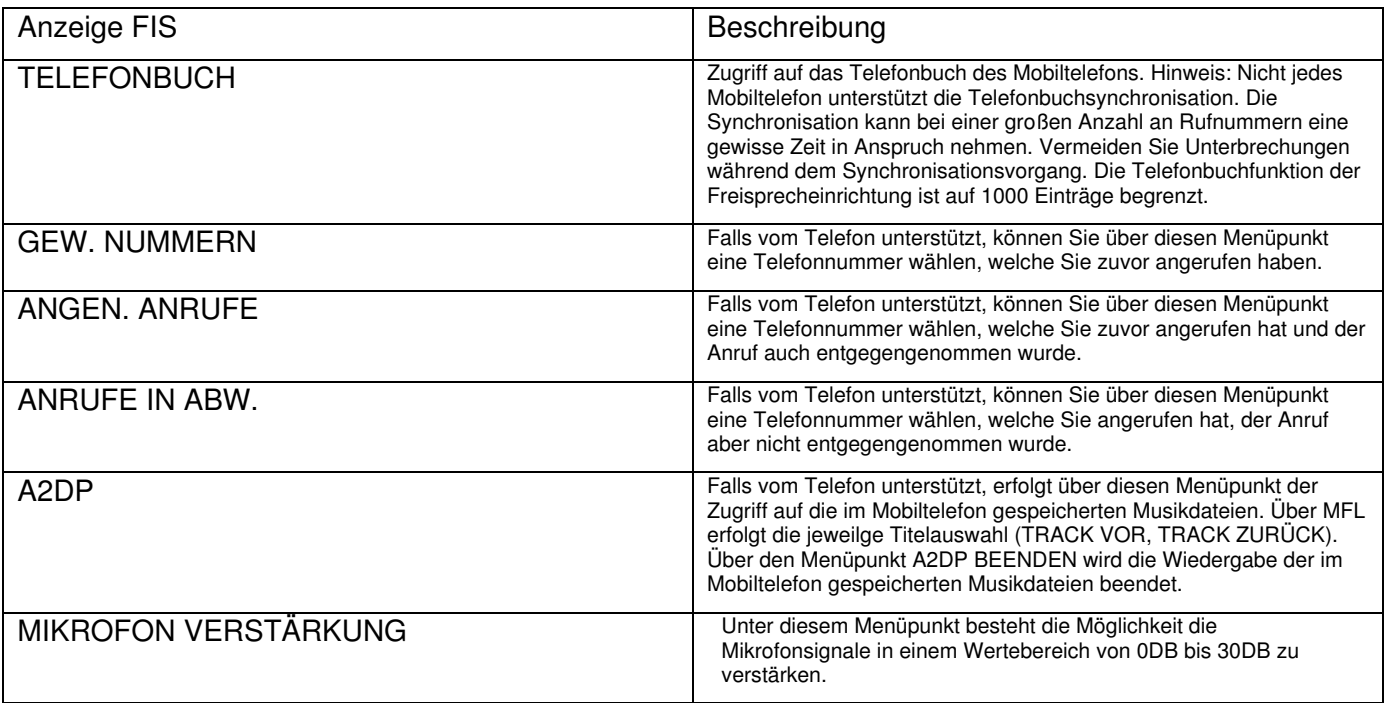

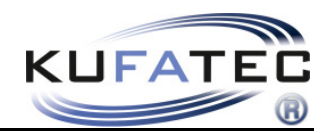

### Bedienungshinweise "Basic Plus"

Die im Folgenden beschriebenen Bedienungshinweise gelten für die Navigation **RNS-E, BNS 5.0** sowie **Radio Concert, Symphony** im Audi **A4 8K, A5 8T, A5 8F, Q5 8R** (Abweichungen bedingt durch original Tastenbelegung sowie Funktionsumfang).

Weitere Bedienung mittels Multifunktionslenkrad, FIS - siehe Bedienelemente Seite 15.

Verfügt das Fahrzeug werksseitig nicht über eine FSE erscheint bei Betätigung der **TEL** Taste Abb. 27. Sobald die Installation sowie Codierung durchgeführt und das FSE Interface verbunden ist erscheint auf der Navigationseinheit die Darstellung aus Abbildung 28.

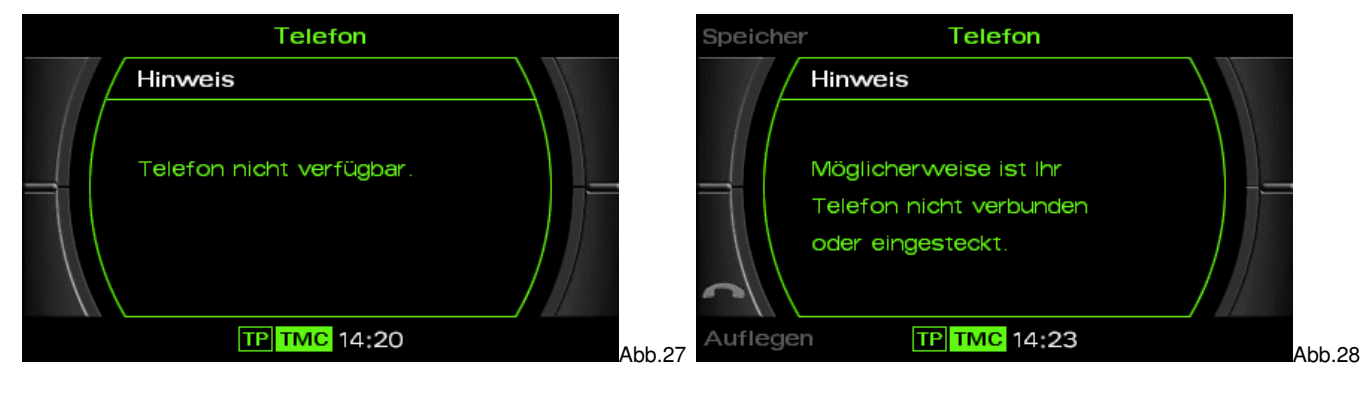

#### **Anlernen**

- 1. Betätigen Sie die **TEL** Taste der Navigation
- 2. Aktivieren Sie an dem Mobiltelefon die Bluetooth Funktion
- 3. Suchen Sie mittels Mobiltelefon nach neuen Bluetooth Geräten
- 4. Sobald die FSE gefunden wurde wählen Sie diese bitte aus und starten den Pairing Vorgang
- 5. Passworteingabe am Mobiltelefon **1234**  Bestätigung

Nach Beendigung des Anlernprozesses erscheint Abb. 29 auf der Telefonoberfläche. Ebenfalls werden, falls vom Telefon unterstützt, der Name des Telefonanbieters sowie die Feldstärke dargestellt.

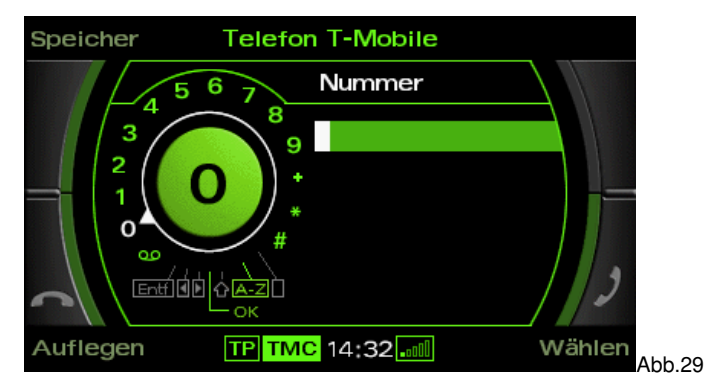

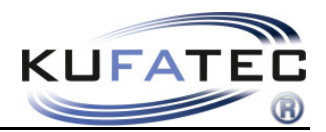

#### **Bluetooth Geräteanzahl -** Es können bis zu **5 Mobiltelefone** hinterlegt werden.

Im Fall eines weiteren zu hinterlegenden Telefons sind die Werkseinstellungen wieder herzustellen. Wählen Sie nach Betätigung der **SETUP** Taste die Menüpunkte dargestellt in Abb. 30 aus.

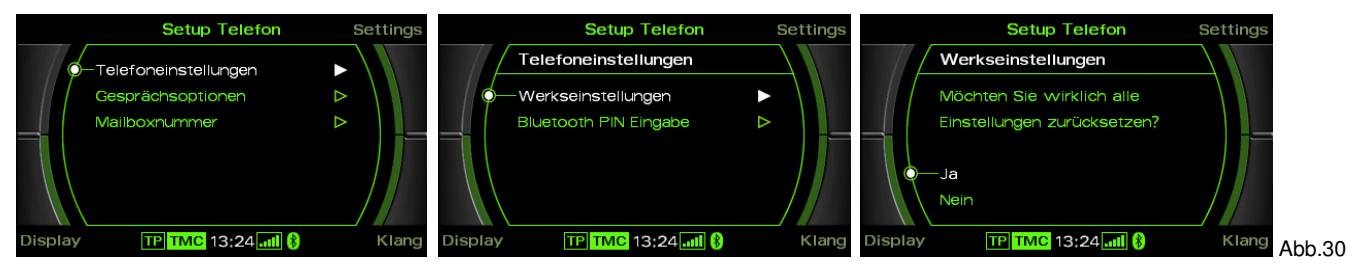

### **Telefonbuch**

ı.

**HINWEIS:** Das Mobiltelefon muß die Synchronisation der Telefonbuchfunktion per Bluetooth unterstützen. Die Telefonbuchfunktion der Freisprecheinrichtung ist auf 1000 Einträge begrenzt (Untereinträge inbegriffen).

Die Synchronisation kann bei einer großen Anzahl an Rufnummern eine gewisse Zeit in Anspruch nehmen. Vermeiden Sie Unterbrechungen während dem Vorgang.

Betätigen Sie die Tastenkombination **TEL > SPEICHER** (Abb.31). Wählen Sie einen Telefonbucheintrag und betätigen Sie die **WÄHLEN** Taste.

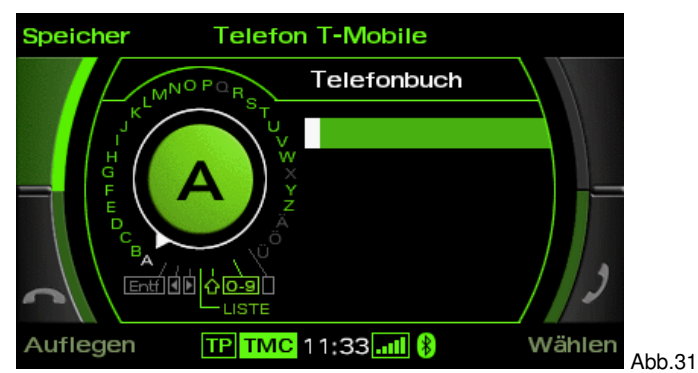

**Hinweis:** Durch schnelles Betätigung des Scrollrads springen Sie zum nächsten Anfangsbuchstaben im Telefonbuch.

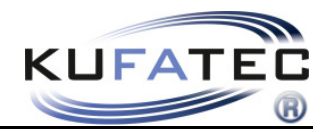

### **Namensreihenfolge der Telefonbucheinträge Vorname, Nachname ODER Nachname, Vorname**

**HINWEIS:** Diese Funktion nutzt das Profil vom Mobiltelefon. Wird ein neues Telefon verbunden sind die folgenden Schritte erneut durchzuführen.

Diese Funktion wird nicht von allen Mobiltelefonen unterstützt!

Diese Funktion ist ab FISCON Mainboard Softwarestand 1.94 verfügbar.

#### **Reihenfolge Vorname, Nachname**

Zur Aktivierung dieser Reihenfolge führen Sie folgende Schritte durch:

- 1. Stellen Sie wie gewohnt eine Bluetooth Verbindung zwischen Telefon und FISCON Anlage her.
- 2. Das Telefonbuch muß vollständig geladen sein.
- 3. Geben Sie folgenden Code im Mobiltelefon ein: **\*582#5000 oder 258225000**
- 4. Nach Eingabe des Codes bestätigen mit der WÄHLEN Taste am Telefon <sup>2</sup> (Abb. 32)
- 5. Nach 2-3 Sekunden kann die Verbindung wieder beendet werden. Es erfolgt die Ansage, dass die Nummer nicht existiert. Die Aktivierung wurde durchgeführt.

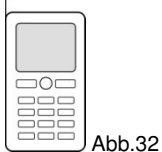

**HINWEIS:** Nach Eingabe des Codes muß die Verbindung zwischen Telefon und FISCON Anlage für mind. 10 Minuten erhalten bleiben (Abhängig von der Anzahl der Telefonbucheinträge)

In Abhängigkeit vom Radio wird die gewählte Einstellung automatisch geladen oder nach dem erneuten Anlernen mit diesem Mobiltelefon sichtbar.

### **Reihenfolge Nachname, Vorname**

Zur Aktivierung dieser Reihenfolge führen Sie folgende Schritte durch:

- 1. Stellen Sie wie gewohnt eine Bluetooth Verbindung zwischen Telefon und FISCON Anlage her.
- 2. Das Telefonbuch muß vollständig geladen sein.
- 3. Geben Sie folgenden Code im Mobiltelefon ein: **\*582#5001 oder 258225001**
- 4. Nach Eingabe des Codes bestätigen mit der WÄHLEN Taste am Telefon <sup>2</sup> (Abb. 33)
- 5. Nach 2-3 Sekunden kann die Verbindung wieder beendet werden. Es erfolgt die Ansage, dass die Nummer nicht existiert. Die Aktivierung wurde durchgeführt.

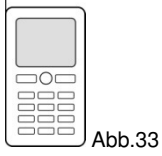

**HINWEIS:** Nach Eingabe des Codes muß die Verbindung zwischen Telefon und FISCON Anlage für mind. 10 Minuten erhalten bleiben (Abhängig von der Anzahl der Telefonbucheinträge)

In Abhängigkeit vom Radio wird die gewählte Einstellung automatisch geladen oder nach dem erneuten Anlernen mit diesem Mobiltelefon sichtbar.

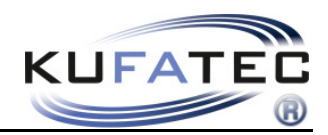

### **Telefonbucheintrag suchen**

Betätigen Sie die Tastenkombination **TELEFONBUCH > EINTRAG SUCHEN** (Abb. 34). Mittels Drehregler haben Sie die Möglichkeit nach Telefonbucheinträgen zu suchen.

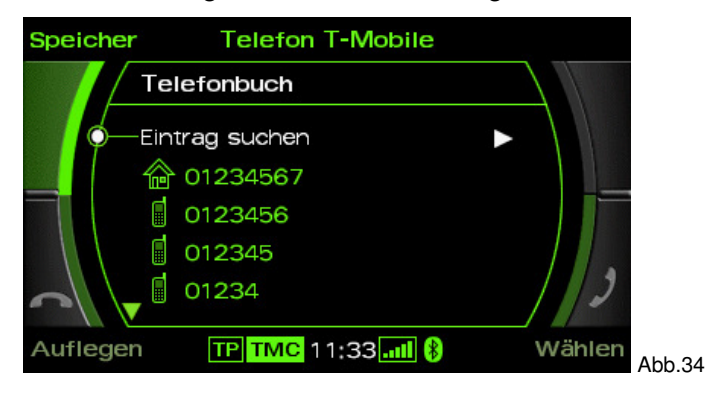

### **Gesprächsaufbau aus Anruflisten**

Betätigen Sie die Tastenkombination **TEL > SPEICHER > GEWÄHLTE NUMMERN / ANGENOMMENE ANRUFE/ ANRUFE IN ABWESENHEIT** 

Wählen Sie eine Telefonnummer und betätigen Sie die **WÄHLEN** Taste.

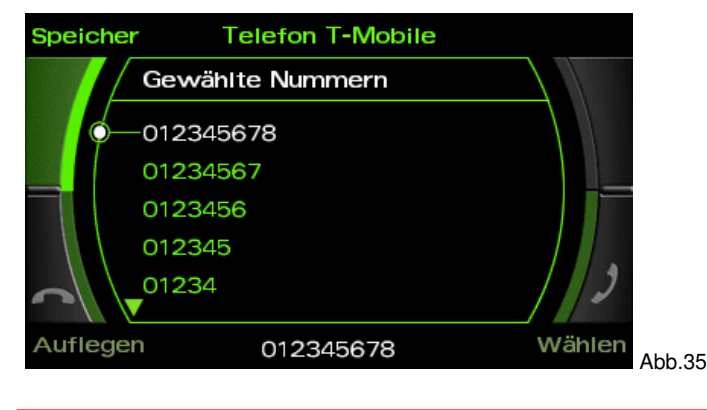

**HINWEIS:** Das Mobiltelefon muß die Anruflisten unterstützen.

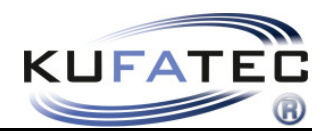

### **Gesprächsaufbau über Wählscheibe**

Mittels Wählscheibe kann eine gewünschte Telefonnummer direkt eingegeben werden. Betätigen Sie die Taste **TEL** (Abb. 36), geben Sie eine Telefonnummer ein und betätigen Sie die **WÄHLEN** Taste.

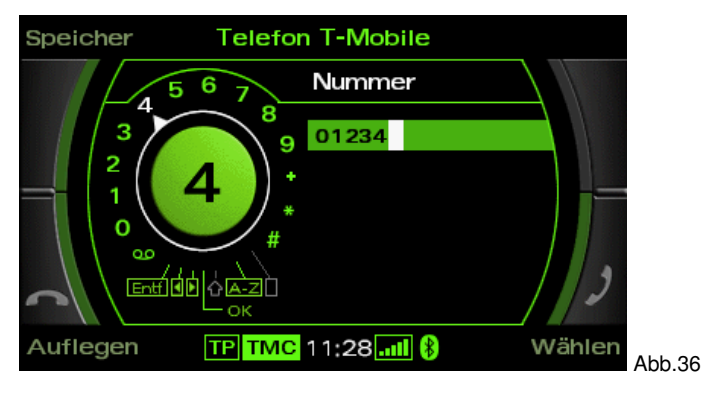

### **Eingehende Anrufe**

Ein eingehender Anruf aktiviert die Stummschaltung. Der Name des Anrufers (falls vom Telefon unterstützt) wird angezeigt. Bei nicht hinterlegtem Namen erfolgt die Rufnummernanzeige.

Betätigen Sie die Tasten **ANNEHMEN** oder **ABLEHNEN**.

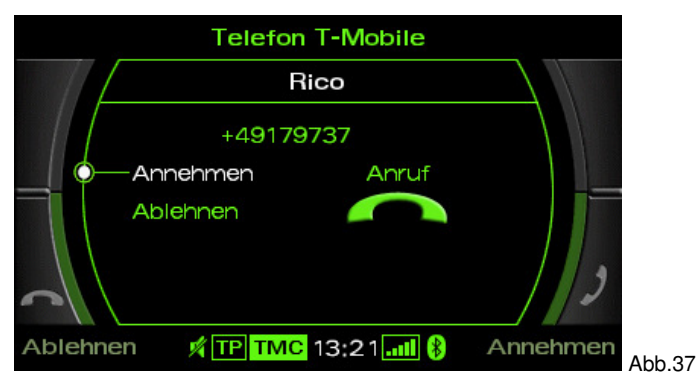

### **Annahme eines zweiten Anrufes**

Erfolgt während eines bestehenden Gespräches ein zweiter Anruf erscheint die Darstellung aus Abb. 38. Mittels Drehregler den bestehenden Anruf **ERSETZEN** oder den neuen Anruf **ABLEHNEN**.

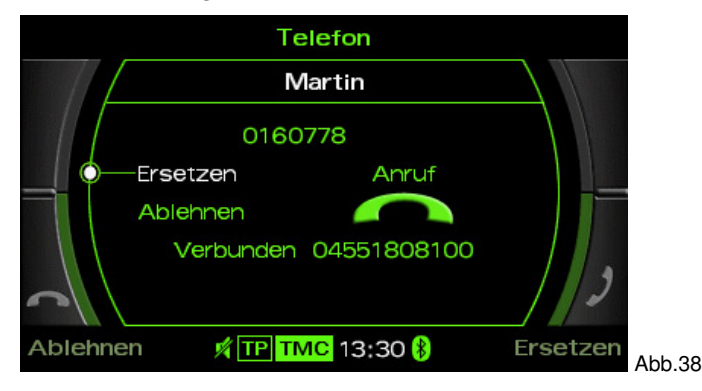

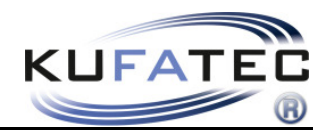

### **A2DP Audiostreaming**

**HINWEIS:** Die **A2DP** Funktion ist vor der ersten Nutzung zu **aktivieren**.

Das Mobiltelefon muß die Synchronisation für die A2DP Funktion per Bluetooth unterstützen.

#### **A2DP Aktivierung**

Zur Aktivierung der A2DP Funktion führen Sie folgende Schritte durch:

- 1. Stellen Sie wie gewohnt eine Bluetooth Verbindung zwischen Telefon und FISCON Anlage her.
- 2. Betätigen Sie die **TEL** Taste am Radio
- 3. Geben Sie folgenden Aktivierungscode Code ein: **\*582#4001 (Deaktivierung \*582#4000)**
- 4. Nach Eingabe des Codes bestätigen mit der **WÄHLEN** Taste (Abb. 39)

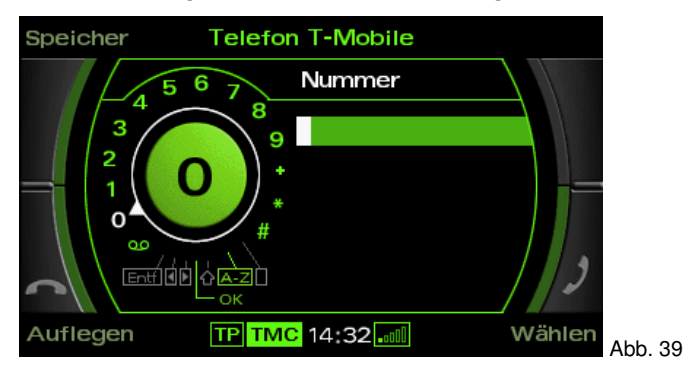

**HINWEIS:** Ab FISCON Software Index 1.85 kann auch folgender Code benutzt werden: **258224001.**  Es erfolgt die Ansage, dass die Nummer nicht existiert. Die Aktivierung wurde durchgeführt. Nachdem die Aktivierung (Rufaufbau) durchgeführt wurde **Fahrzeug einschlafen lassen.** 

**HINWEIS:** Das Fahrzeug bitte für ca. 5 Minuten abschließen

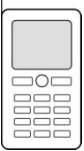

Die Aktivierung kann auch mittels Mobiltelefon vorgenommen werden.

Dazu den Aktivierungscode am Telefon eingeben.

**HINWEIS: Voraussetzung** für diese Methode ist, dass das Mobiltelefon die **Rufnummernübertragung** unterstützt. Sollte Ihr Mobiltelefon nicht über diese Funktion verfügen, ist ein Telefon zu verwenden welches die Rufnummernübertragung unterstützt.

Die A2DP **Bedienung** erfolgt mittels Multifunktionslenkrad.

Wählen Sie die Menüpunkte **A2PD STARTEN** und bestätigen Sie die Auswahl. Mittels Scrollrad erfolgt die Titelauswahl. Über den Menüpunkt **A2DP BEENDEN** wird die Wiedergabe der Musikdateien beendet.

**HINWEIS:** Bei A4(8K), A5(8T), Q5 ist die A2DP Funktion vom Telefon aus zu starten.

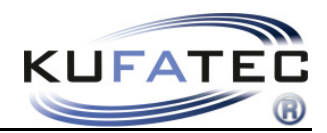

### **Bluetooth PIN vergeben**

Im Fall einer Änderung der Bluetooth PIN wählen Sie nach Betätigung der Menüpunkte **SETUP** sowie **Telefoneinstellungen** die Menüpunkte dargestellt in Abb. 40 aus. Über den Drehregler können Sie eine neue Bluetooth PIN festlegen und bestätigen.

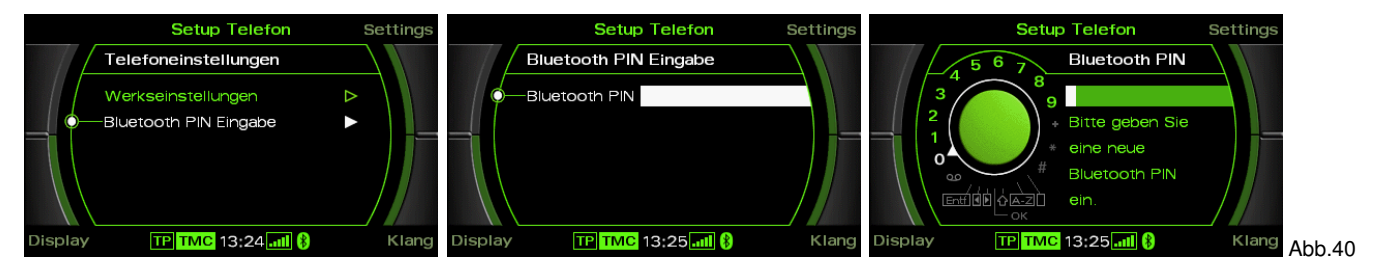

### **Mailbox hinterlegen**

Nach Betätigung der **SETUP** Taste können Sie über den Menüpunkt **Mailboxnummer** Ihre persönliche Telefonnummer Ihrer Mailbox hinterlegen (Abb. 41).

Nun können Sie bei Betätigung der Speicher Taste sofort den Menüpunkt Mailbox anrufen auswählen (Abb. 42).

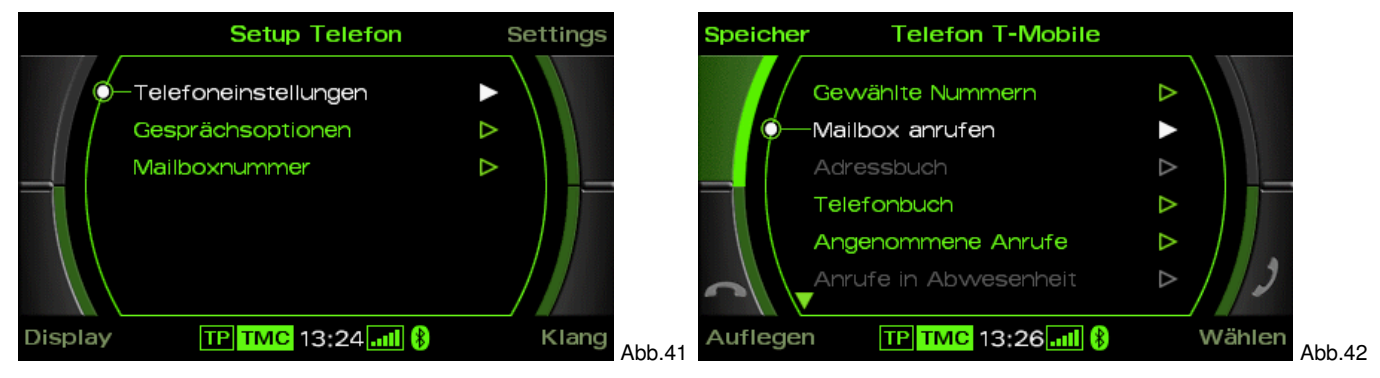

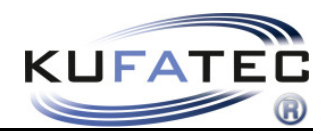

### **FISCON Setup**

Interface - Einstellungen können weiterhin mittels Mobiltelefon vorgenommen werden. Dazu den Code am Telefon eingeben.

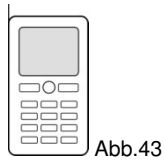

**HINWEIS: Voraussetzung** für diese Setup Methode ist, dass das Mobiltelefon die **Rufnummernübertragung** unterstützt. Sollte Ihr Mobiltelefon nicht über diese Funktion verfügen, ist ein Telefon zu verwenden welches die Rufnummernübertragung unterstützt.

### **Setup Durchführung**

- 1. Bitte stellen Sie wie gewohnt eine Bluetooth Verbindung zwischen Telefon und FISCON Anlage her.
- 2. Verwenden Sie folgenden Setup Code: **\*582#XXYY**
- 3. Entnehmen Sie aus der folgenden Tabelle die Werte für XX sowie YY.
- 4. Nach Eingabe des Codes betätigen Sie die **WÄHLEN** Taste.

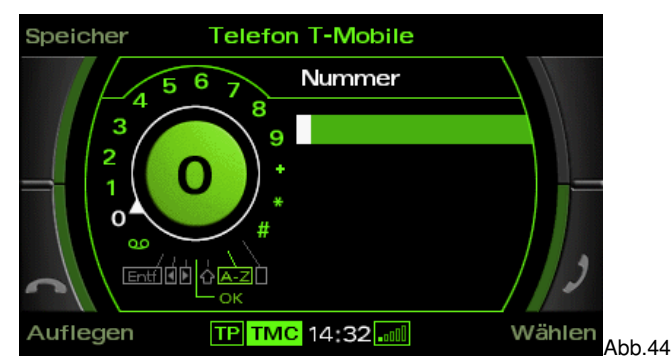

**Funktion**  $\vert$  **XX**  $\vert$  **YY** Beispiel Lautstärke Telefon | 10  $(0.15)$  | \*582#1009 Lautstärke Klingelton | 11 (0-15) | \*582#1112 Mikrofonverstärkung 14 (0-15) \*582#1409 A2DP Aktivierung 40 01 \*582#4001 A2DP Deaktivierung 40 00 \*582#4000 Softwareupdate 20 25 Werkseinstellungen 21 77 Sprachauswahl 30 (00-07)

#### **Sprachauswahl - 30:**

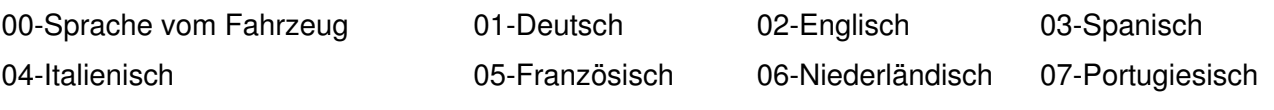

**HINWEIS:** Es erfolgt die Ansage, dass die Nummer nicht existiert. Das Setup wurde durchgeführt.

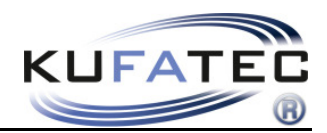

# Interface - Diagnose

Mittels Audi Fahrzeugdiagnosesystem VAS können spezifische Daten der FISCON Anlage abgerufen sowie ein **RESET** der Anlage durchgeführt werden.

### **Durchführung Interface Reset**

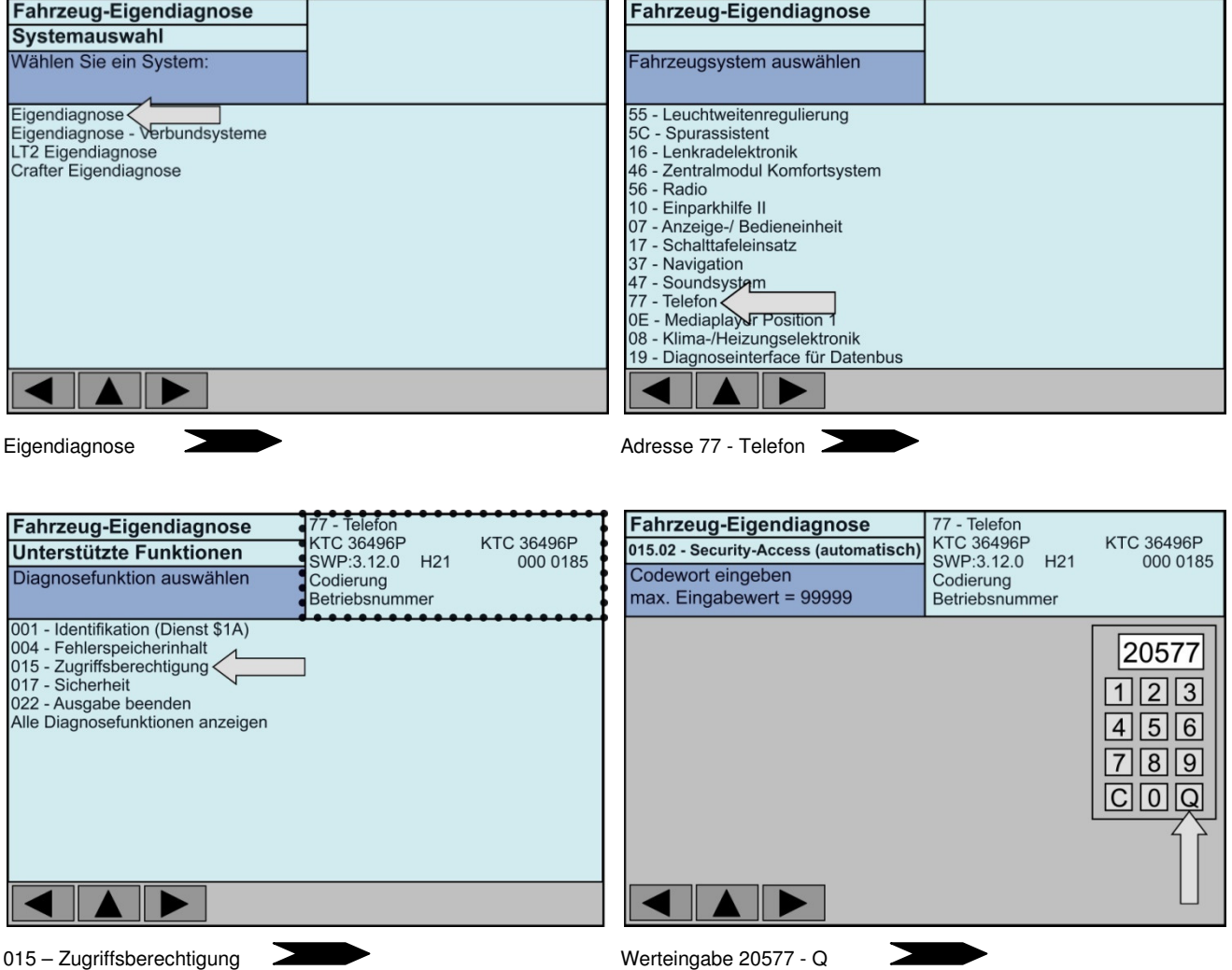

### **Werteingabe 20577 --- Q (quittieren) --- RESET durchgeführt**

**Hinweis:** Bei RESET Durchführung wird die aktuelle

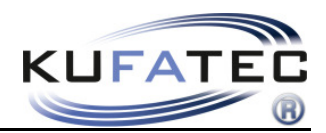

# FAQ

Warum kann ich mich nicht mehr mit der FISCON Anlage verbinden?

• Es wurden bereits 5 verschiedene Mobiltelefone mit der Freisprecheinrichtung verbunden. Um ein weiteres Telefon verbinden zu können ist die Anlage auf Werkseinstellungen zurück zu setzen.

Warum erscheint mein Telefonbuch nicht im Display der Radio- Navigationseinheit?

•Nicht jedes Mobiltelefon unterstützt die Telefonbuchfunktion - Kompatibilitätsliste beachten!

• Die Telefonbuchsynchronisation kann beim ersten Verbindungsaufbau sowie einer großen Anzahl an Rufnummern eine gewisse Zeit in Anspruch nehmen.

Warum habe ich keinen Zugriff auf Menüpunkte vom Telefon wie "Gewählte Nummern", "Angenommene Anrufe", "Anrufe in Abwesenheit"?

• Nicht jedes Mobiltelefon unterstützt diese Funktionen - Kompatibilitätsliste beachten!

• Das System ist spezifisch nach Radio sowie Fahrzeug zu codieren.

Das FISCON System wird von meinem Fahrzeug nicht erkannt.

• Ist ein markenfremdes Video Interface im Fahrzeug verbaut, wird eine fehlerfreie Funktion nicht gewährleistet.

• Jegliche Handyvorbereitungen, welche mit dem CAN Bus kommunizieren sind aus dem Fahrzeug zu entfernen.

• Nach der Codierung ist bei der Navigation RNS-E ein Reset durchzuführen.

Warum kann ich die FSE nicht über die Tasten der Navigation RNS-E/ BNS 5.0 bedienen?

• Eine Bedienung über die originalen Tasten der Navigationseinheit RNS-E/ BNS 5.0 ist nur mit der FISCON Version "Basic-Plus" möglich.

Beim A4 8E, A6 4B erfolgt keine Rufnummernanzeige im FIS (Tacho)

• Das Kombiinstrument ist zu codieren

Warum wechselt die Multifunktionsanzeige ständig die Darstellung?

• Im Fahrzeug ist noch eine werksseitige Freisprecheinrichtung verbaut. Diese ist zu deinstallieren.

Warum erfolgt keine Menüführung im FIS (Tacho)?

• Menügeführte Bedienung im FIS nur bei Fahrzeugen mit Multifunktionslenkrad.

### **FAQ – Online**

http://www.kufatec.de/shop/infocenter.php/faq